## Mir wird an der zappi kein Registrierungscode angezeigt

# *Zappi 2.1 (Integrierter Hub)*

## Schritt 1

Einstellungen -> Andere Einstellungen -> Weitere Einstellungen -> Gekoppelte Geräte -> Geräte Hier muss folgendes zu sehen sein: 1- Zappi (Seriennummer) XM vHub (Seriennummer) Sollte dies nicht zu sehen sein dann: Schritt 1.1 Einstellungen -> Andere Einstellungen -> Weitere Einstellungen -> Gekoppelte Geräte -> Als Maser definieren (mit + bestätigen) Schritt 1.2 Einstellungen -> Andere Einstellungen -> Weitere Einstellungen -> Gekoppelte Geräte -> Set vHub (mit + bestätigen) (Hinter dem Menüpunkt muss ein ✓ zu sehen sein)

## Schritt 2 (WIFI oder Ethernet)

Einstellungen -> Andere Einstellungen -> Internet -> WIFI -> WIFI-Einstellungen Schritt 2.1.1 WIFI WIFI: ON ACCESS POINT ON Bitte Anleitung Erstinbetriebnahme Zappi 2.1. Wifi und ETH + App beachten für APP oder WPS-Anbindung

Sollte in dem Menü Internet -> Informationen - Server nicht UNREGISTERED stehen, dann lässt ihr Router die Zappi nicht in ihr Heimnetzwerk.

## Lösung: Auf dem Online Router Portal den Port 87 Freigeben Schritt 2.2

Einstellungen -> Informationen -> Seite 2 jetzt sollten Sie den REG SN Code finden.

## Schritt 2.1.2 Ethernet LAN

Wenn Sie das LAN-Kabel vom Router direkt an die zappi einführen sollte in der Regel unter dem Menüpunkt: Einstellungen -> Informationen -> Seite 2 der REG SN Code zu finden sein. Sollte dies nicht der Fall sein dann bitte den Port des Routers und/oder das LAN Kabel tauschen. (SWITCHES sollten vermieden werden, da diese auch zu Problemen führen können)

#### Schritt 2.2

Einstellungen -> Informationen -> Seite 2 jetzt sollten Sie den REG SN Code finden.

#### WICHTIG:

Wenn Sie in der App den Standort anlegen, werden Sie gefragt ob Sie einen HUB besitzen, hierbei bitte JA anwählen (Der hub ist bei ihnen integriert)

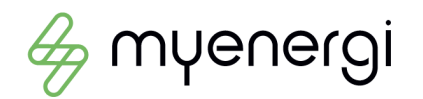

# *Zappi 2.0 (Externer Hub)*

## Schritt 1

Hub und zappi in denselben Kanal bringen und Koppeln.

## Schritt 2

Beim hub sollte nun folgende LEDs leuchten: Power -> Grün Server -> Blau Zappi -> Grün

## Schritt 3

Einstellungen -> Informationen -> Seite 2: Hier sollten Sie den Reg-Code finden.

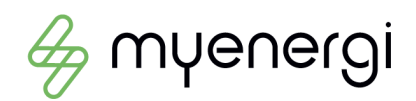